# REMOTE PARTICIPATION IN TDAG

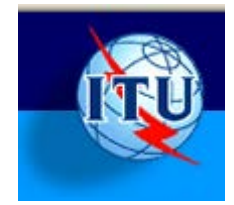

## **WAYS TO PARTICIPATE REMOTELY**

#### **WEBCAST OR ADOBE MEETING CONNECT ROOM?**

If you will not be physically present at the TDAG meeting, there are two ways to follow remotely, either via the ITU Webcast or by entering the Adobe Connect TSAG Meeting Room. The relative advantages of each of these methods are outlined below.

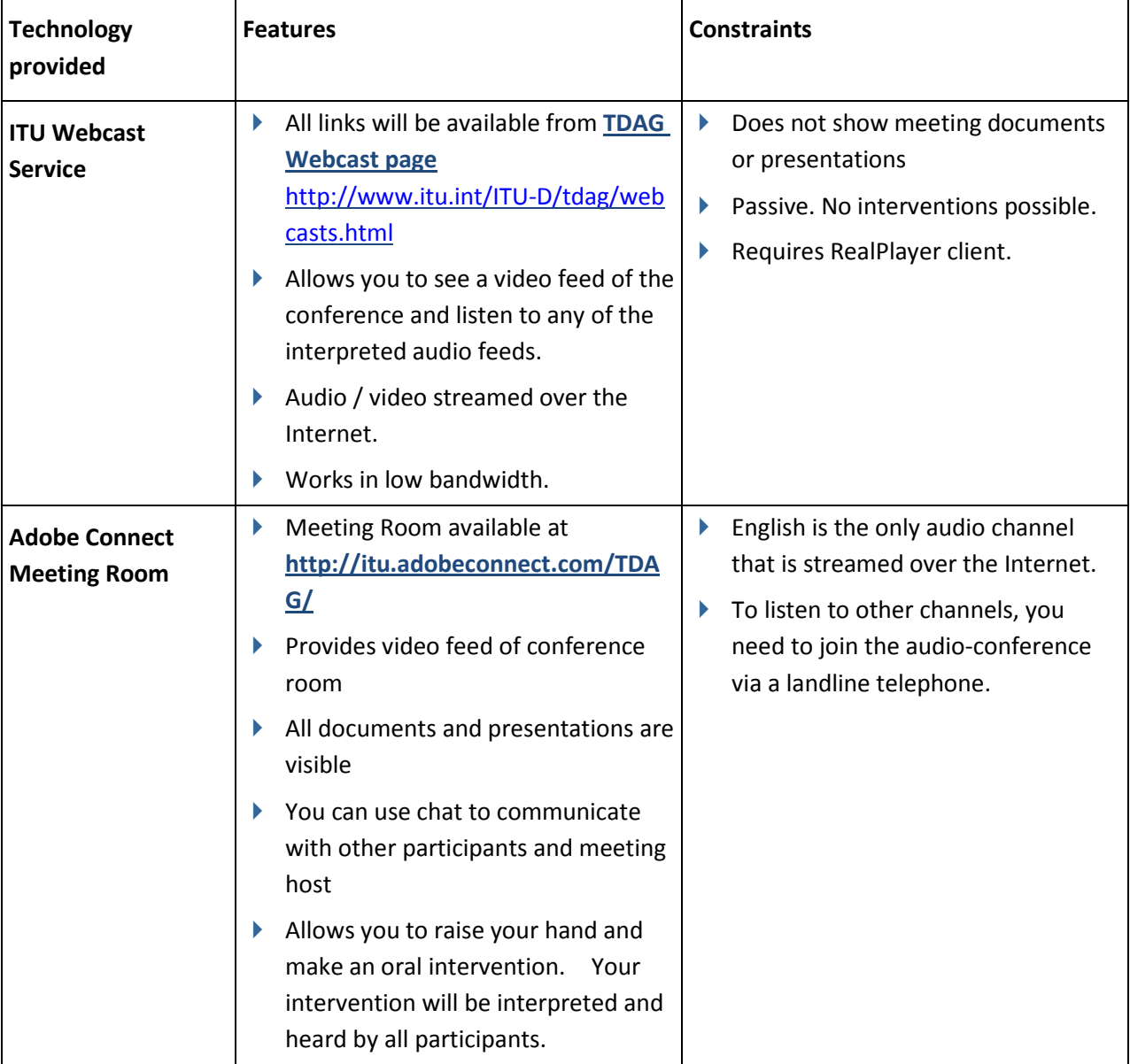

#### **ITU WEBCAST**

Audio and video in six working languages will be available from the **TDAG Webcast page** [http://www.itu.int/ITU-D/tdag/webcasts.html.](http://www.itu.int/ITU-D/tdag/webcasts.html)

You need to install the Real player client. This is available from **http://www.real.com/realplayer/download <http://www.real.com/realplayer/download>**

#### **LOGGING INTO THE ADOBE CONNECT MEETING ROOM**

- 1) Open your browser and enter the name of the meeting room: **http://itu.adobeconnect.com/TDAG/**
- 2) When prompted, please logon with your username and password.

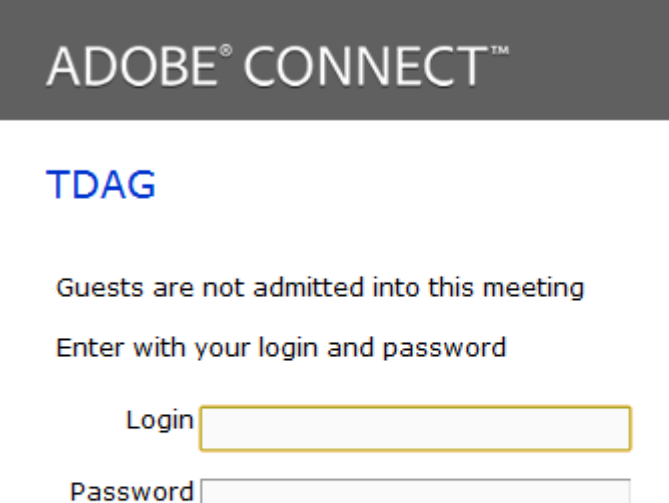

Forgot your password?

Enter Room

- 3) You will see a video of the meeting room. You will also be able to see presentations and documents for the current session.
- 4) Use the chat pod in the bottom right corner of the meeting room if you wish to exchange messages with the moderator

Note: Please login to the meeting room at least 15 minutes before the session is due to start. This will ensure that we can start the meeting on time.

#### **WHAT AN ADOBE CONNECT MEETING ROOM LOOKS LIKE**

An Adobe Connect meeting room is composed of a number of layouts. Each layout has one or more "Pods". The pods in the graphic below are described in the following table.

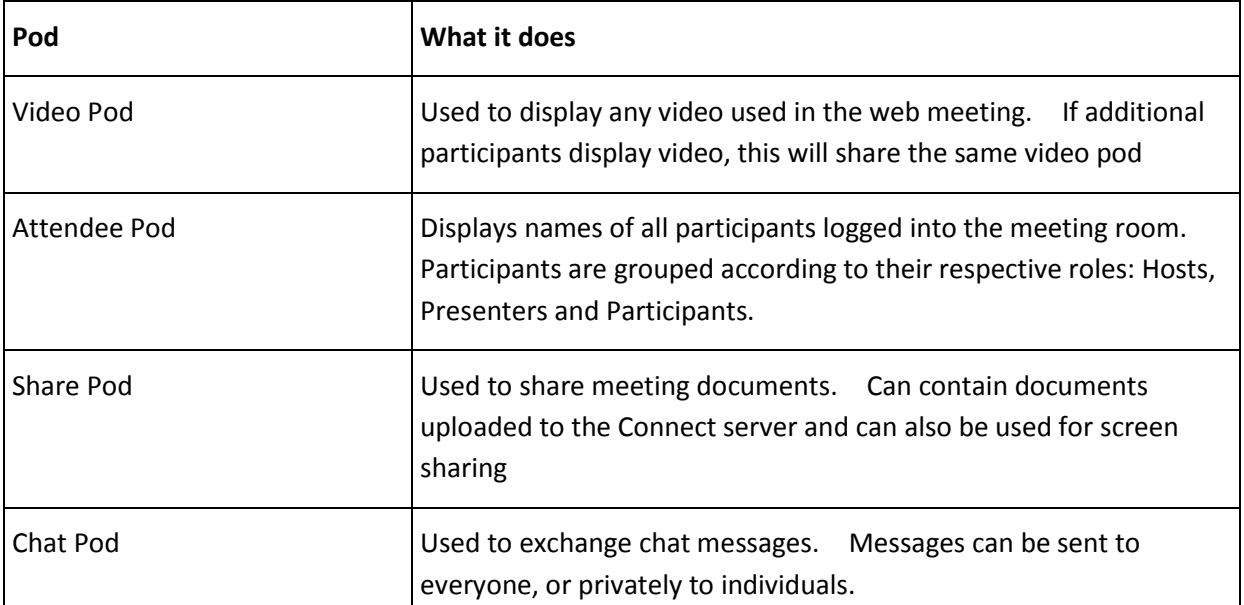

**The State of Contract** 

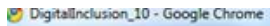

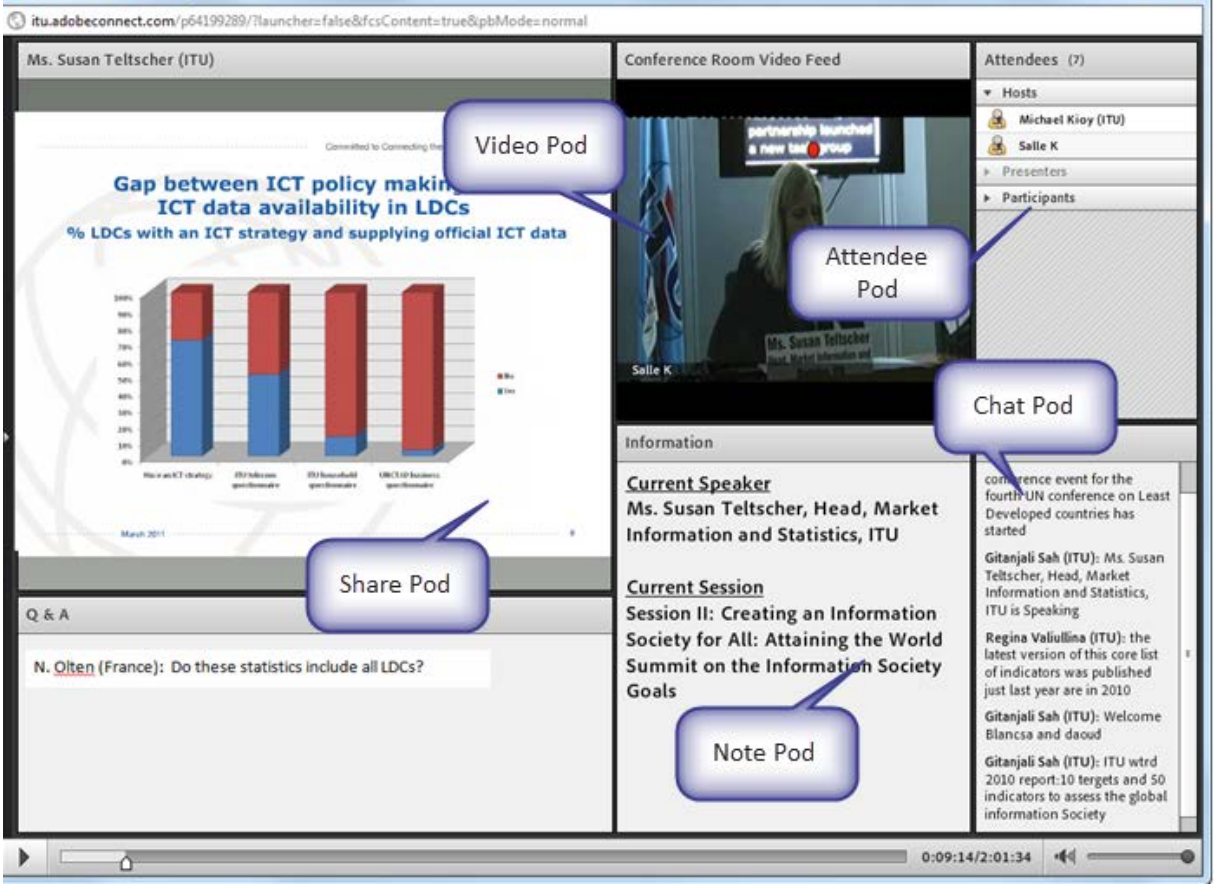

**LISTENING TO ENGLISH AUDIO**

Once you have logged into the TDAG Connect meeting room, you can listen to the English audio through your computer speakers without joining the audio-conference.

#### **JOINING THE AUDIO-CONFERENCE**

You only need to join the audio-conference, using your telephone, under the following circumstances:

- You wish to listen to the French, Spanish, Russian, Chinese or Arabic interpretation.
- ▶ You wish to make an oral contribution.
- *To join the audio-conference*
- 1) Click on Join Teleconference drop down box
- 2) When prompted, Select **Call My Phone**

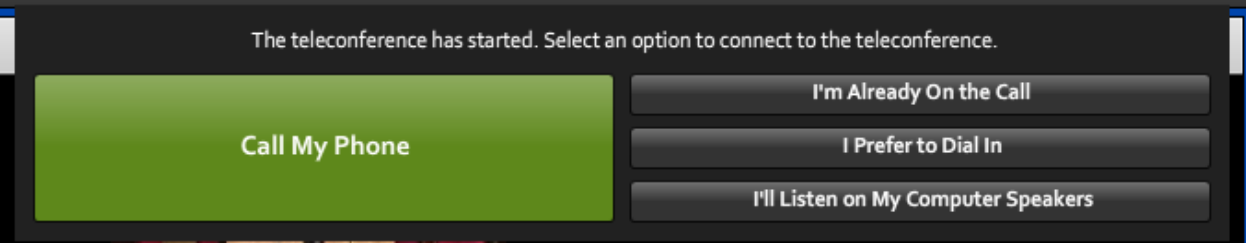

Join Teleconference v

3) Select your country from the list and enter your **land line** phone number (without the code), then **Call Me:**

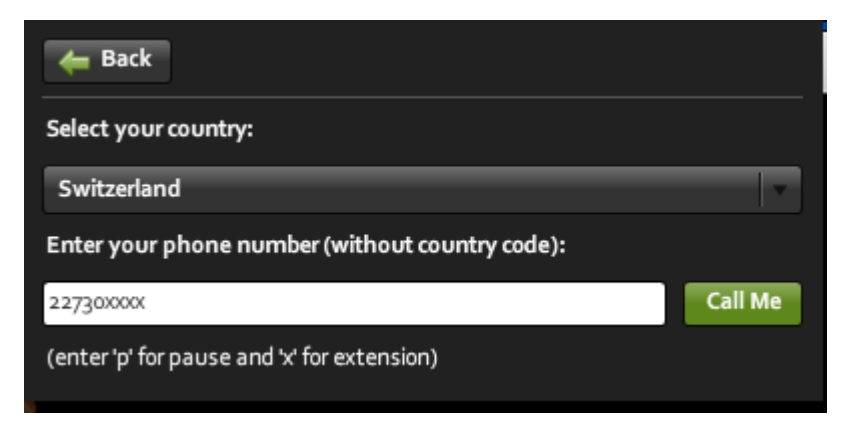

4) When your phone rings answer and press 1 on the telephone keypad to accept the call. By default you will be muted until you request the floor by clicking on the raise hand button

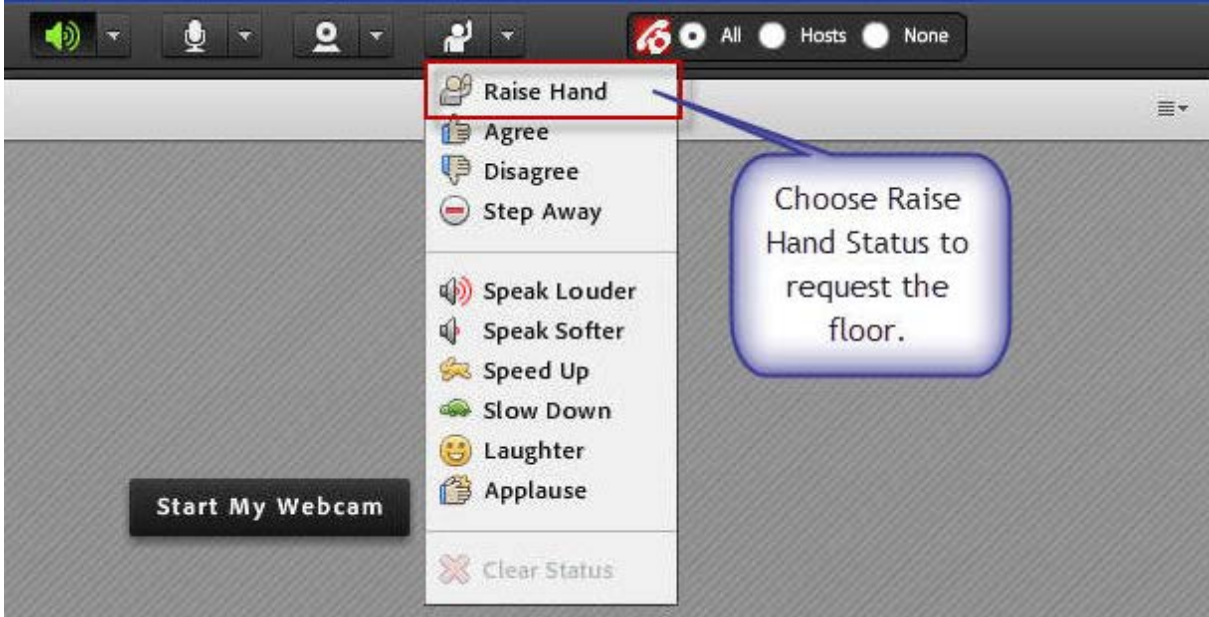

The meeting host then will give you the floor and you will hear a short audio message on your phone stating that you can speak now.

- 5) When you make your intervention, please start by stating your name and the entity you are representing.
- 6) Please click on the **Lower Hand** button when you finish your intervention.

By default you will be muted and placed on the floor channel. You will hear a message telling you that you are "Listening without interpretation". The floor channel lets you hear whoever is speaking, in their own language.

### **CHOOSING A LANGUAGE**

Once you have joined the audio-conference you can choose a language.

#### *To select an audio channel*

Select the language from the rPhone window.

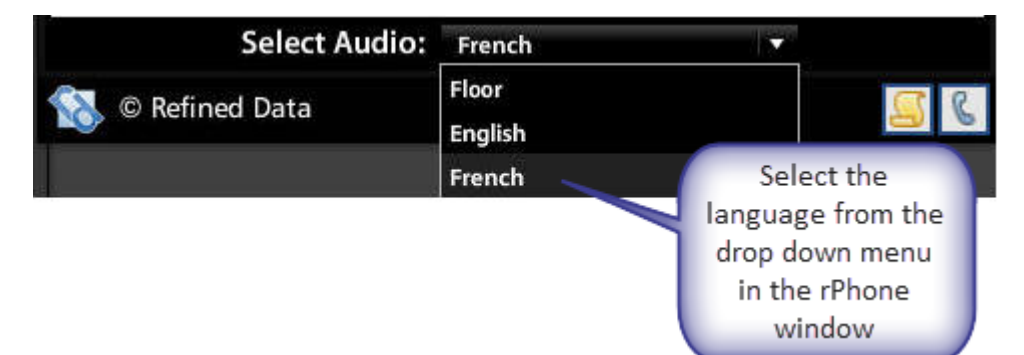

You can also change the language from your telephone handset.

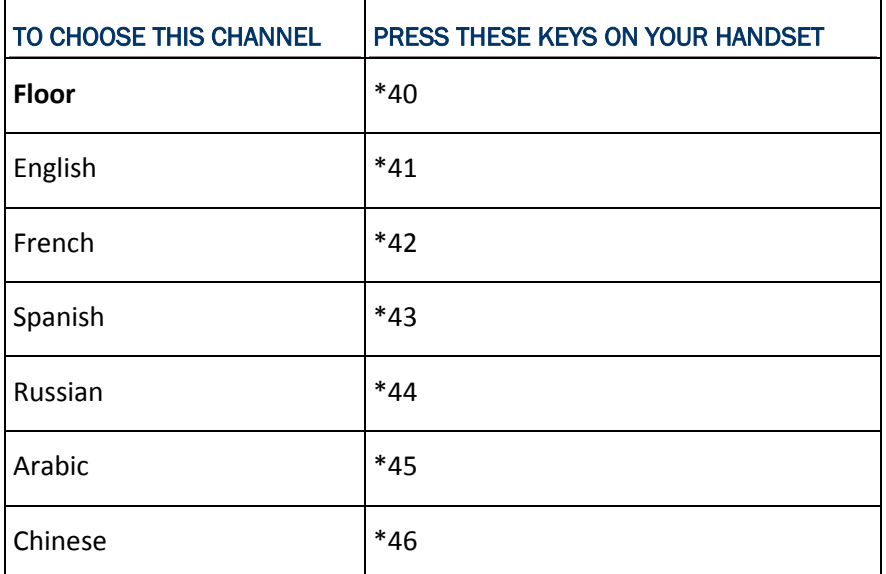

#### **REQUESTING THE FLOOR**

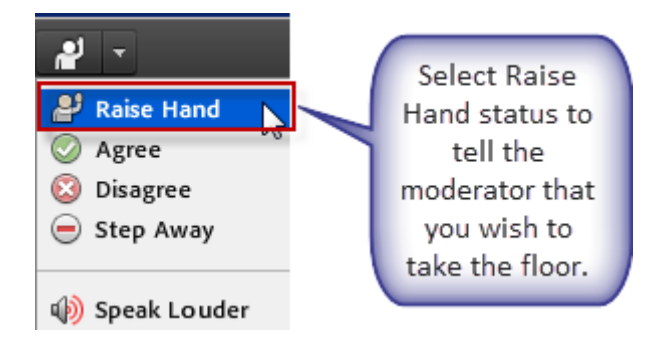

- 1) Once you have joined the audio-conference, select the raise hand icon at the top of the web meeting room. This will tell the moderator that you wish to make an intervention.
- 2) When you have been recognized by the Chair, you will hear a short audio message (on your phone) stating that you are being moved to the floor channel. You can now speak. When making an intervention, please remember that your remarks are being interpreted into six languages and keep the following points in mind:
- $\rightarrow$  speak from a quiet office without background noise;
- ▶ use a landline and not a mobile, phone;
- speak slowly and clearly so the interpreters can follow you;
- speak into your handset and not into a speaker phone;
- ▶ make sure your computer speakers are muted, or turned down;
- start by stating your name and the country or organization that you are representing. For example, "This is John Smith from Oftel UK, speaking to you from London";

\_\_\_\_\_\_\_\_\_\_\_\_\_\_\_

- $\rightarrow$  end your remarks with the phrase "This concludes my intervention";
- $\blacktriangleright$  lower your hand.